# GETTING STARTED WITH MY PATHWAY PLANNER

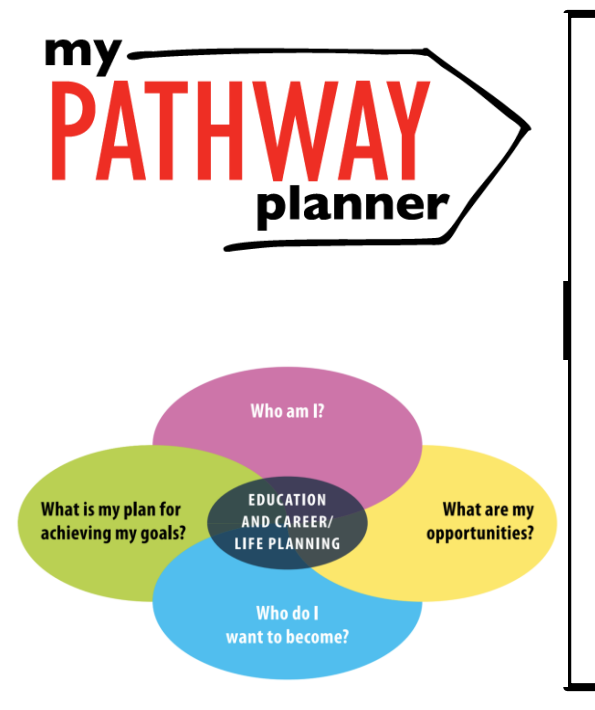

## **INDIVIDUAL PATHWAYS PLANNING SESSION GOALS**

- Learn how to access My Pathway Planner
- Learn where I can access my planner for course selection
- Discover more about myself by completing two "Who Am I" surveys
- Explore careers suggested to me
- Set goals and monitor my progress towards achieving them
- Document and reflect on this learning in "My Pathway Plan" portfolio

To open "**My Pathway Planner**", go to the public page of the YRDSB site and click on the icon. Alternatively you can type the following URL in your web browser: **<https://mypathwayplanner.yrdsb.ca>**

Once the single sign-on page has opened, log in using your student number and YRDSB password. Be sure to select EDU as the domain. After successfully logging in, you will be redirected to your Individual Pathway Planner (IPP).

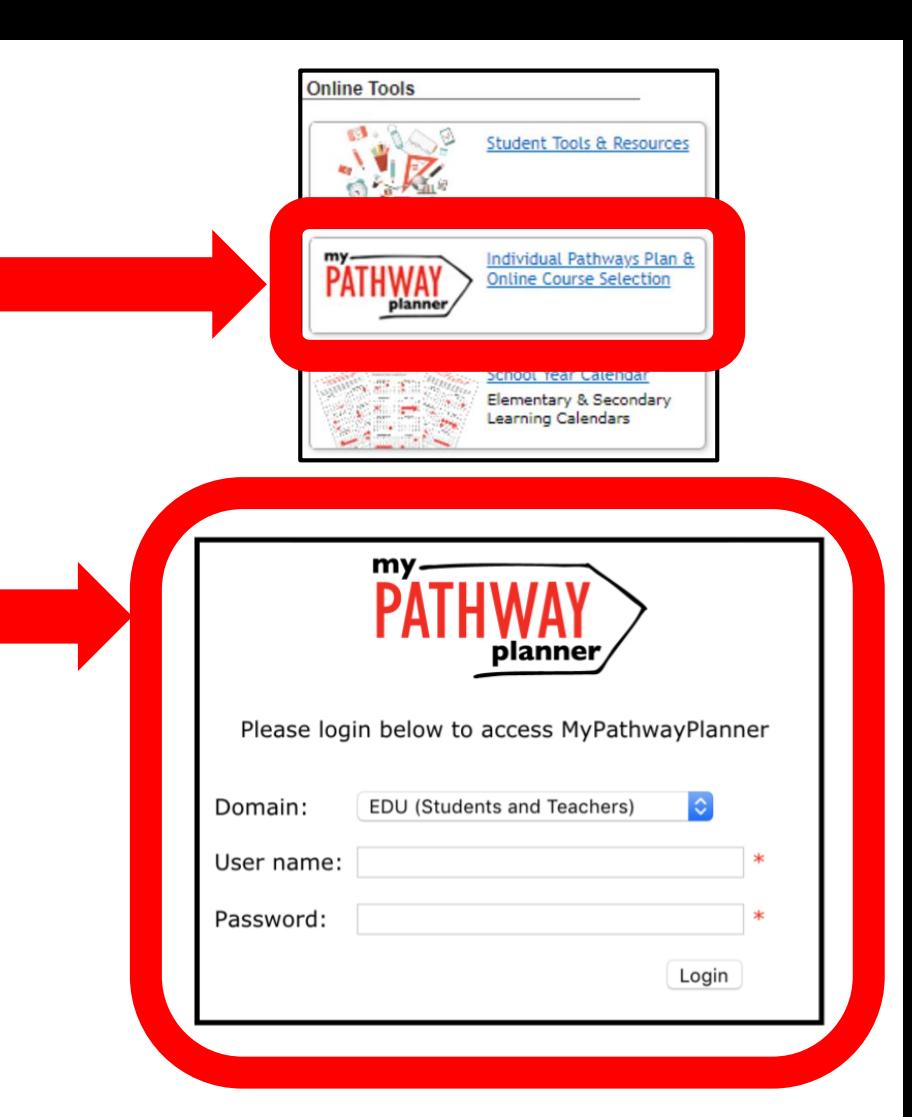

When you first log in to "**My Pathway Planner**", you will see the "**Welcome to myBlueprint**" screen.

Read the four windows that appear explaining the different areas of the platform. Be sure to click "**Next**" on each and then "**Got it!**" on the last one so that they do not reappear the next time you log in.

### Welcome to myBlueprint

myBlueprint lets you document your learning, plan your courses, explore education and career options, and lots more. Click 'Next' to take a tour.

#### Interactive Portfolios

Portfolios allow you to document and share your learning. Upload files, photos, and videos, write journals, or add any of your work from myBlueprint.

Got it

×

 $\pmb{\times}$ 

**Nex** 

This is the "**Dashboard**" for your account.

Clicking these three bars at the top of the page will open the Navigation Menu.

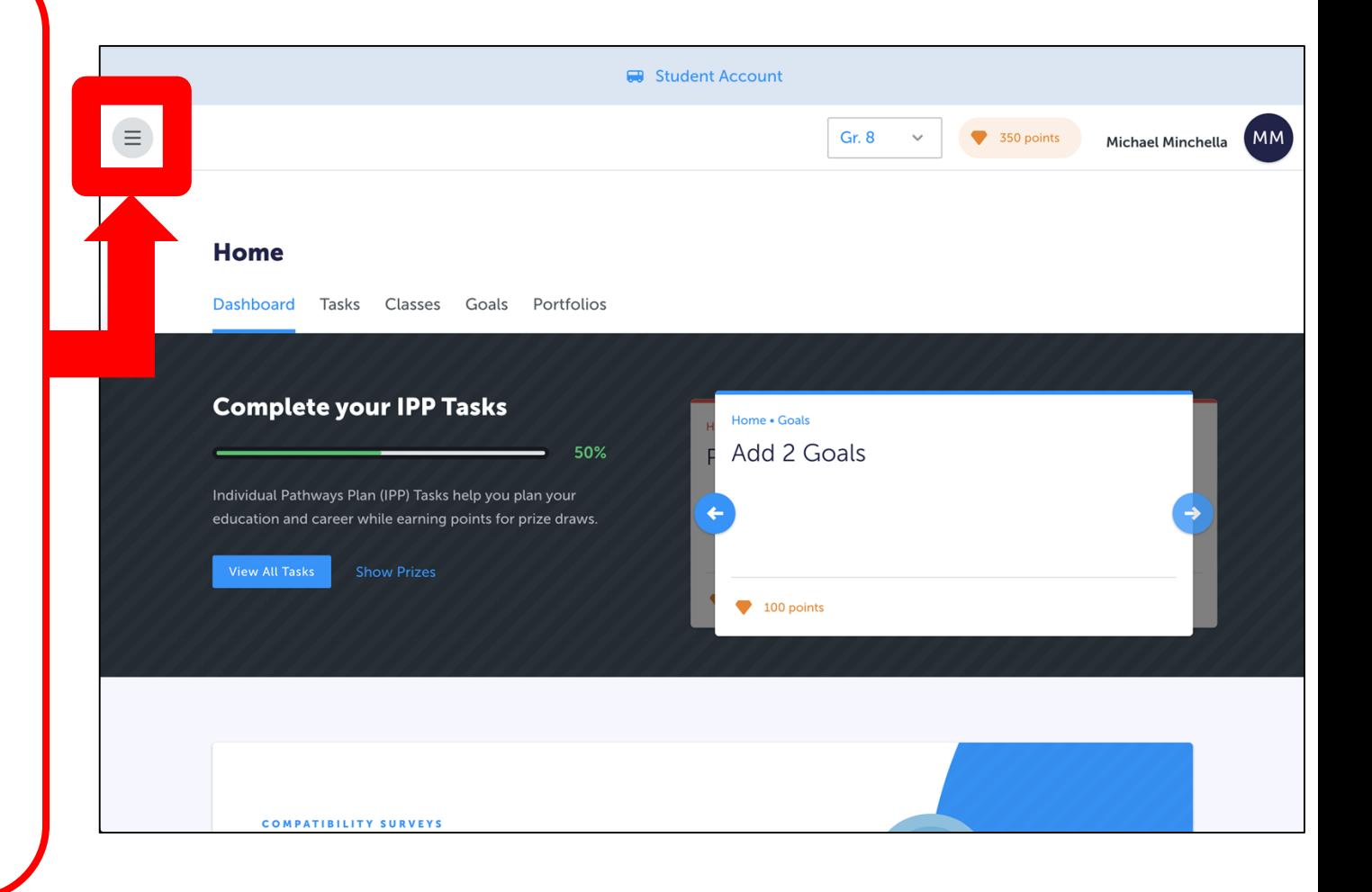

In the Navigation Menu, select "**High School**".

A

 $\bigwedge$  Home

 $\triangleq$  High Sch

 $\bullet$  Post-Secon  $\triangleq$  Work Money **N** Guides

Begin selecting courses by clicking on the **'+'** next to each course/subject title.

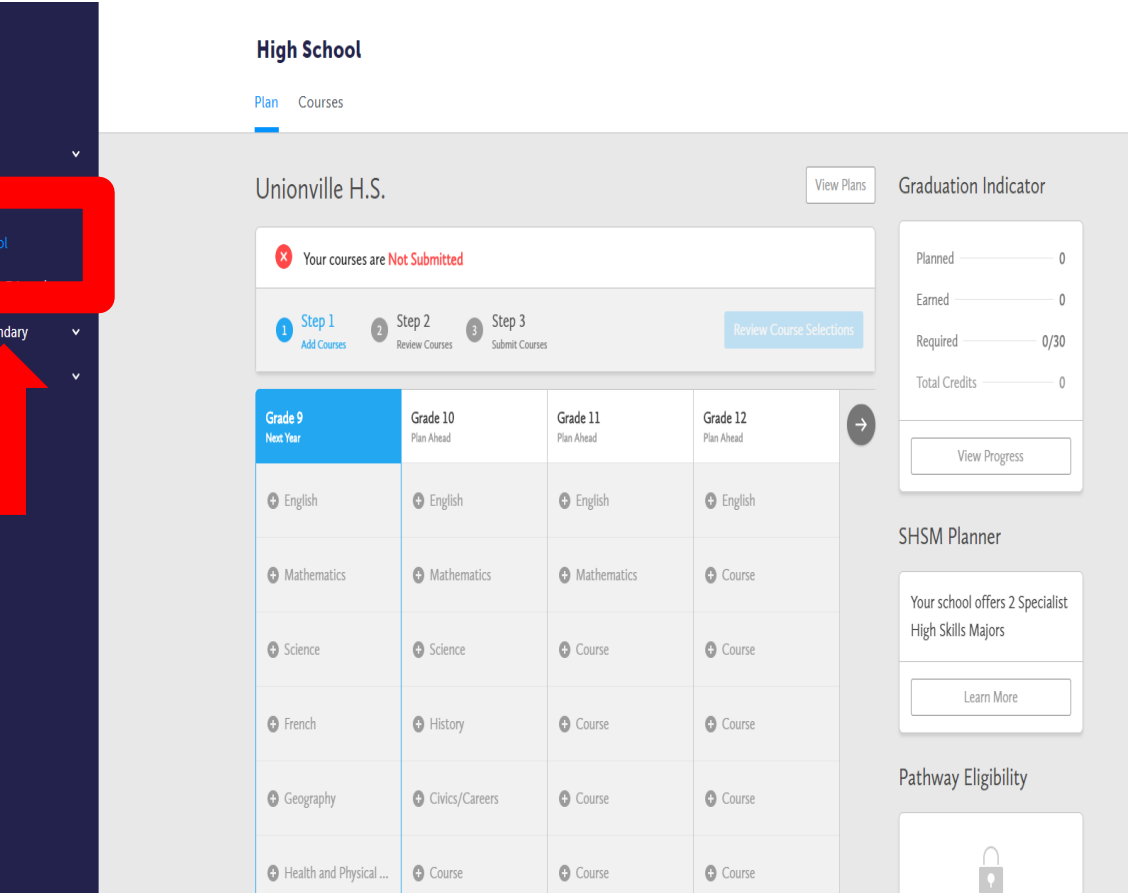

Once you have explored the course planner, in the Navigation Menu, select "**Who Am I**".

Begin the "**Learning Styles**" survey by clicking "**Start Survey**".

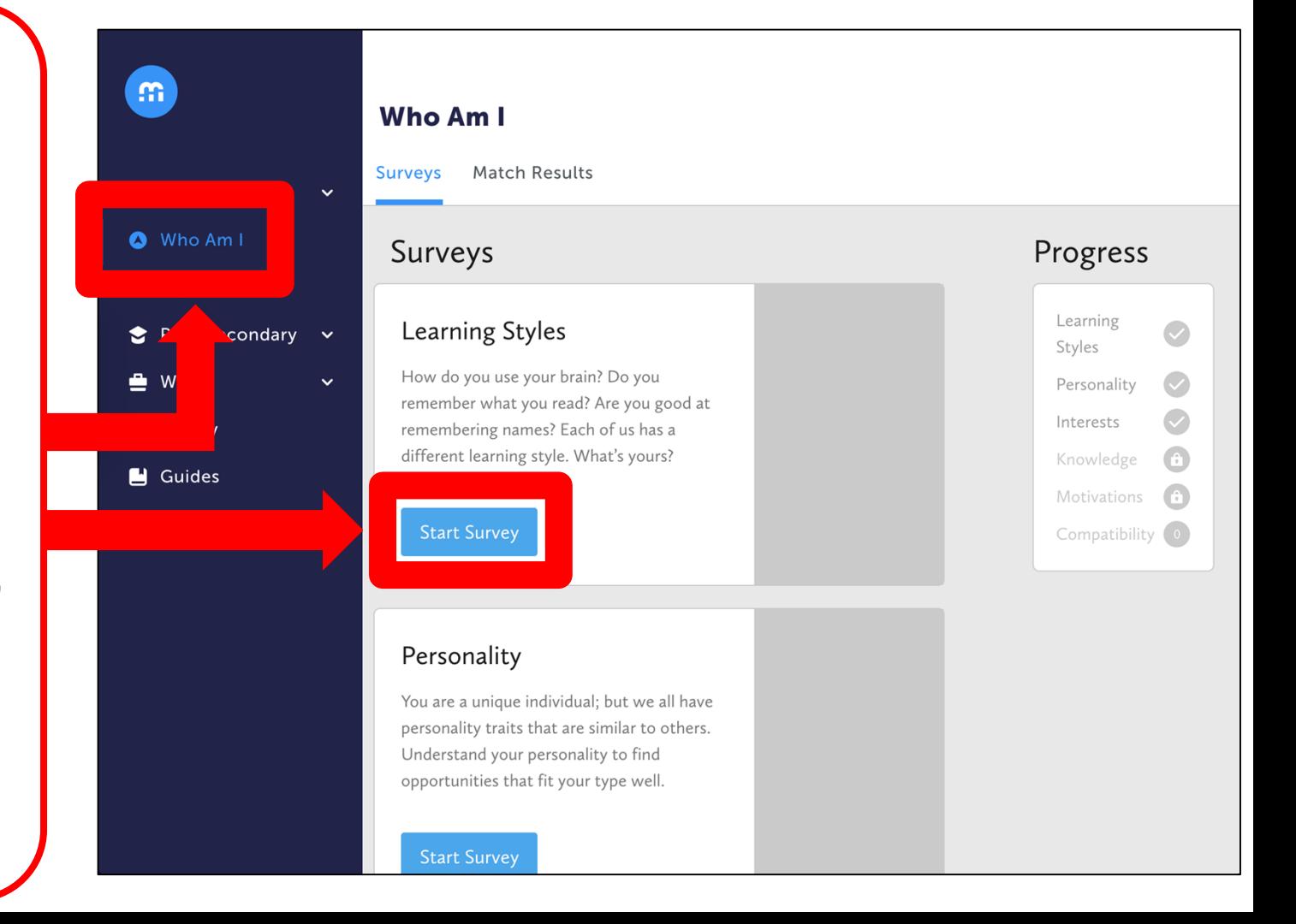

The Learning Styles survey consists of 20 questions.

For each question prompt, you will need to rank three provided options based on the statement above.

Once finished ranking the options, click "**Next Question**".

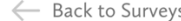

Learning Styles

Ouestion 1/20

Rank the importance of these statements to you from high to low

## When you focus on reading a single word it usually:

 $\bigoplus$  Creates an image related to that word in your mind

 $\bigoplus$  Causes you to hear or spell the word out silently

 $\bigoplus$  Creates a memory or sensation related to that word

Drag or click your first favourite statement

Drag or click your second favourite statement

Drag or click your third favourite statement

**Next Question** 

After the last question, click "**View Report**". Read through the information provided about your learning styles.

Consider the following: Is there anything that confirms what you already know about yourself? Is there anything that surprises you?

## You are a Visual-Kinesthetic Learner

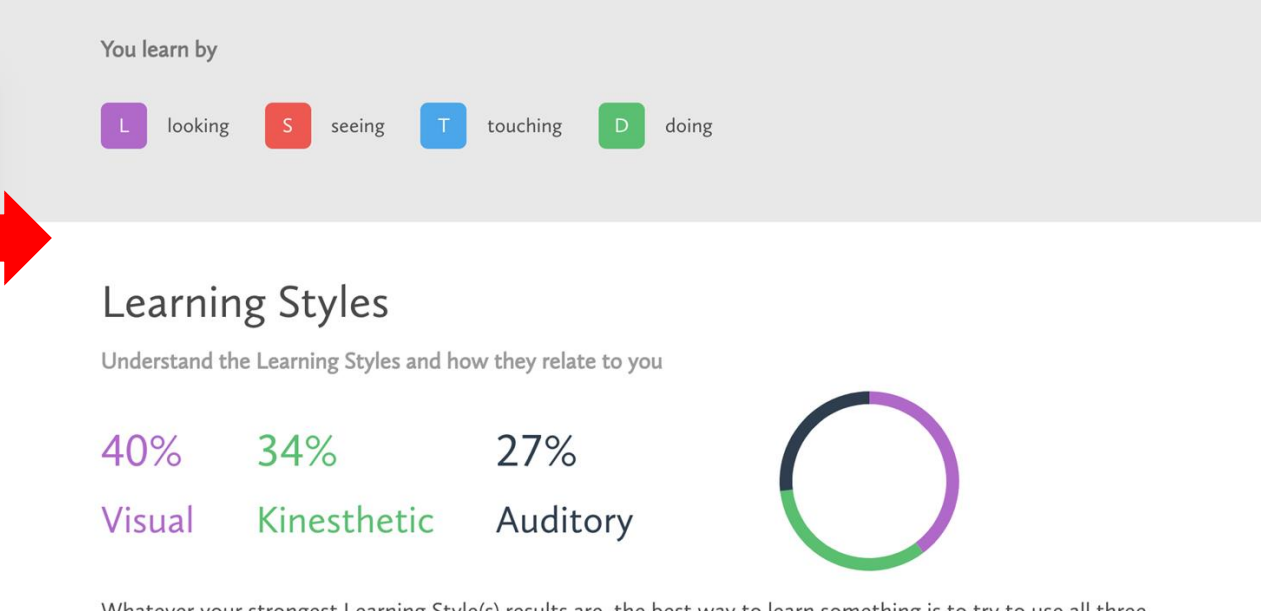

Whatever your strongest Learning Style(s) results are, the best way to learn something is to try to use all three Learning Style approaches whenever you can. Because different activities use different parts of our brain, when we use different ways to do or learn the same thing, our minds do a better job of remembering it.

After reading through your Learning Styles report, return to the "**Who Am I**" page through the Navigation Menu.

Click on "**Add to Portfolio**".

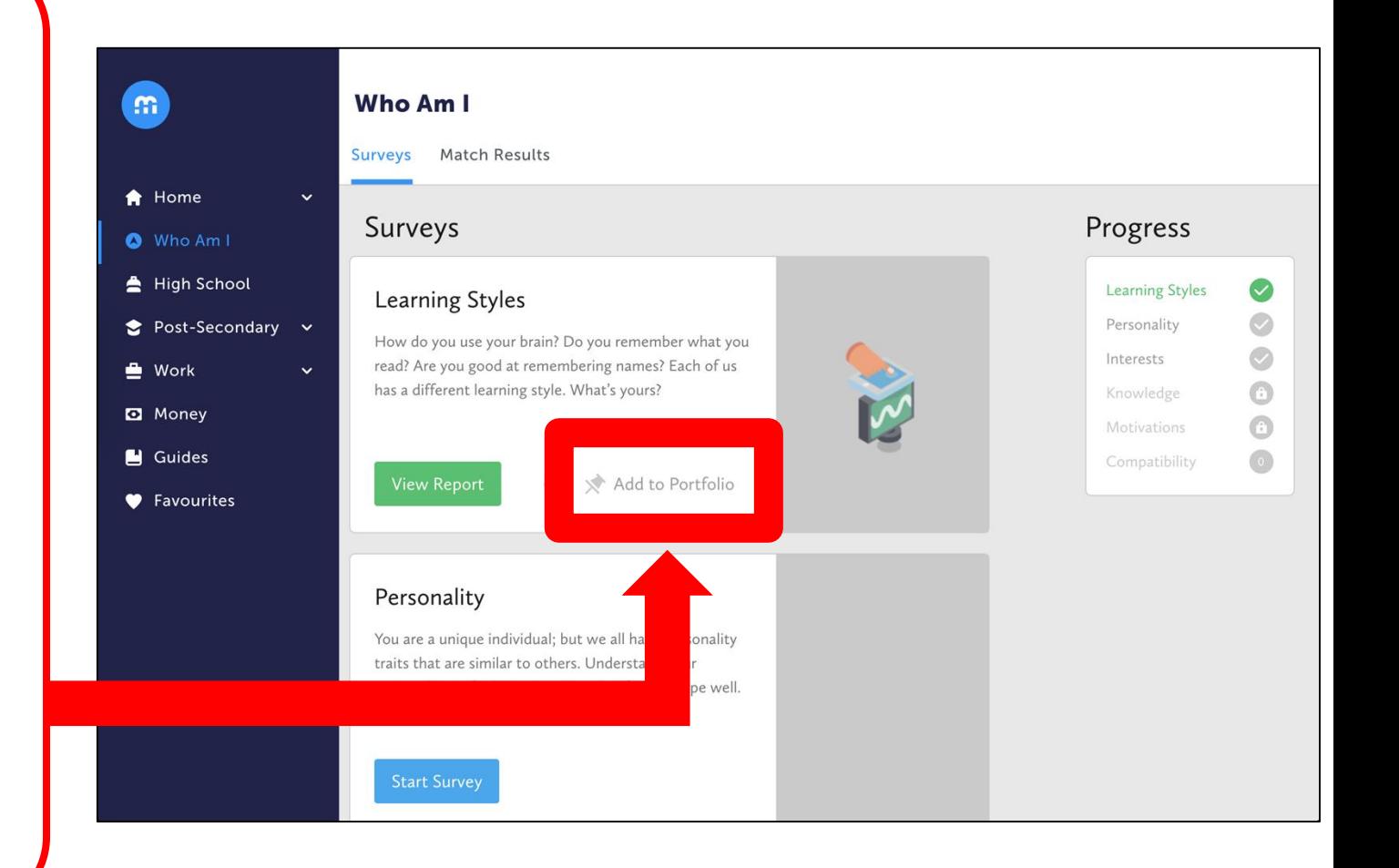

## Click "**Add to a new portfolio?**"

Type "**My Pathways Plan**" as the name of your portfolio.

Click "**+ Add**".

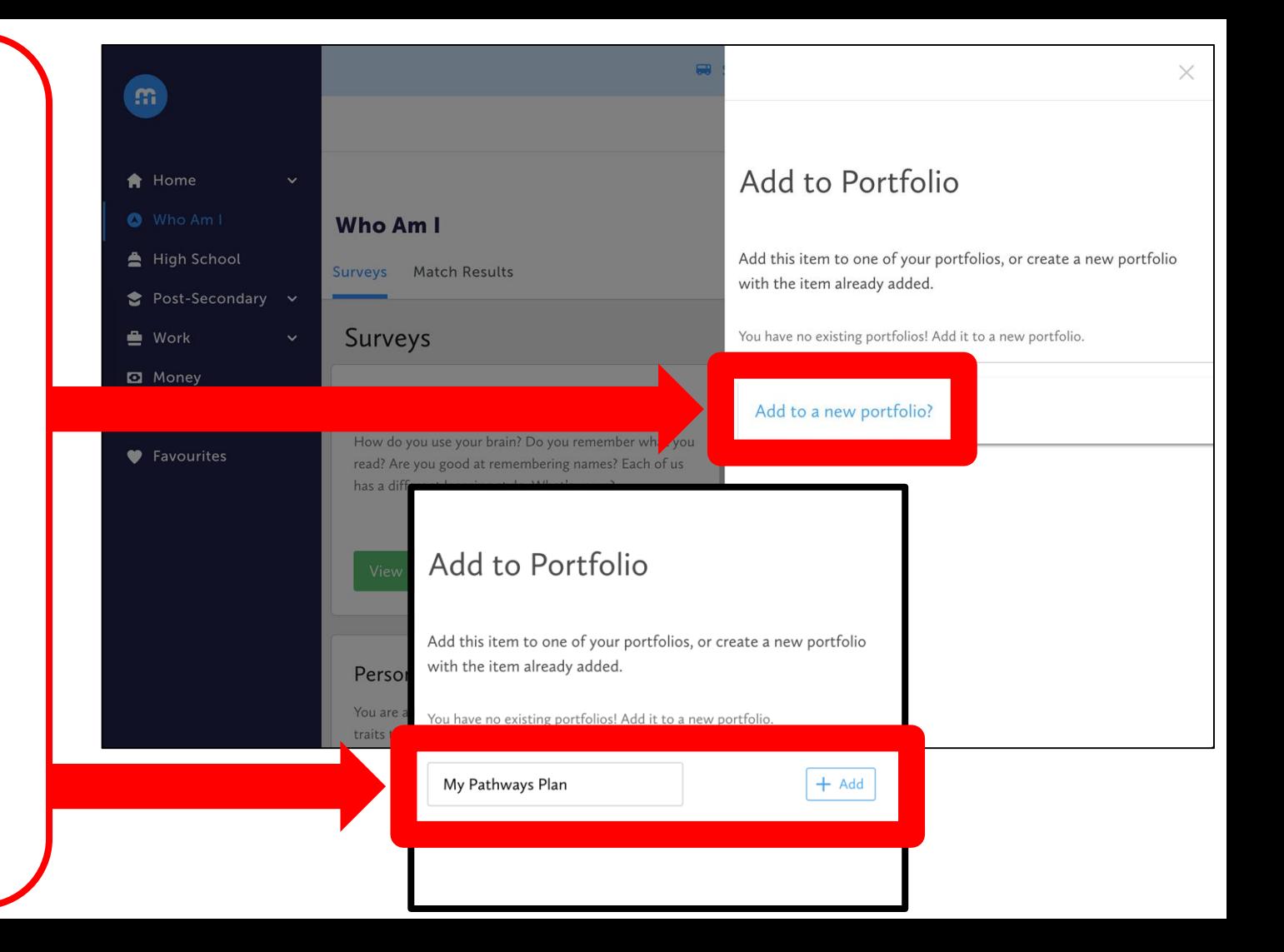

In the Navigation Menu, click on the little arrow next to "**Home**".

> Click on "**Portfolios**".

On the next page, click on "**My Pathways Plan**" to open your portfolio.

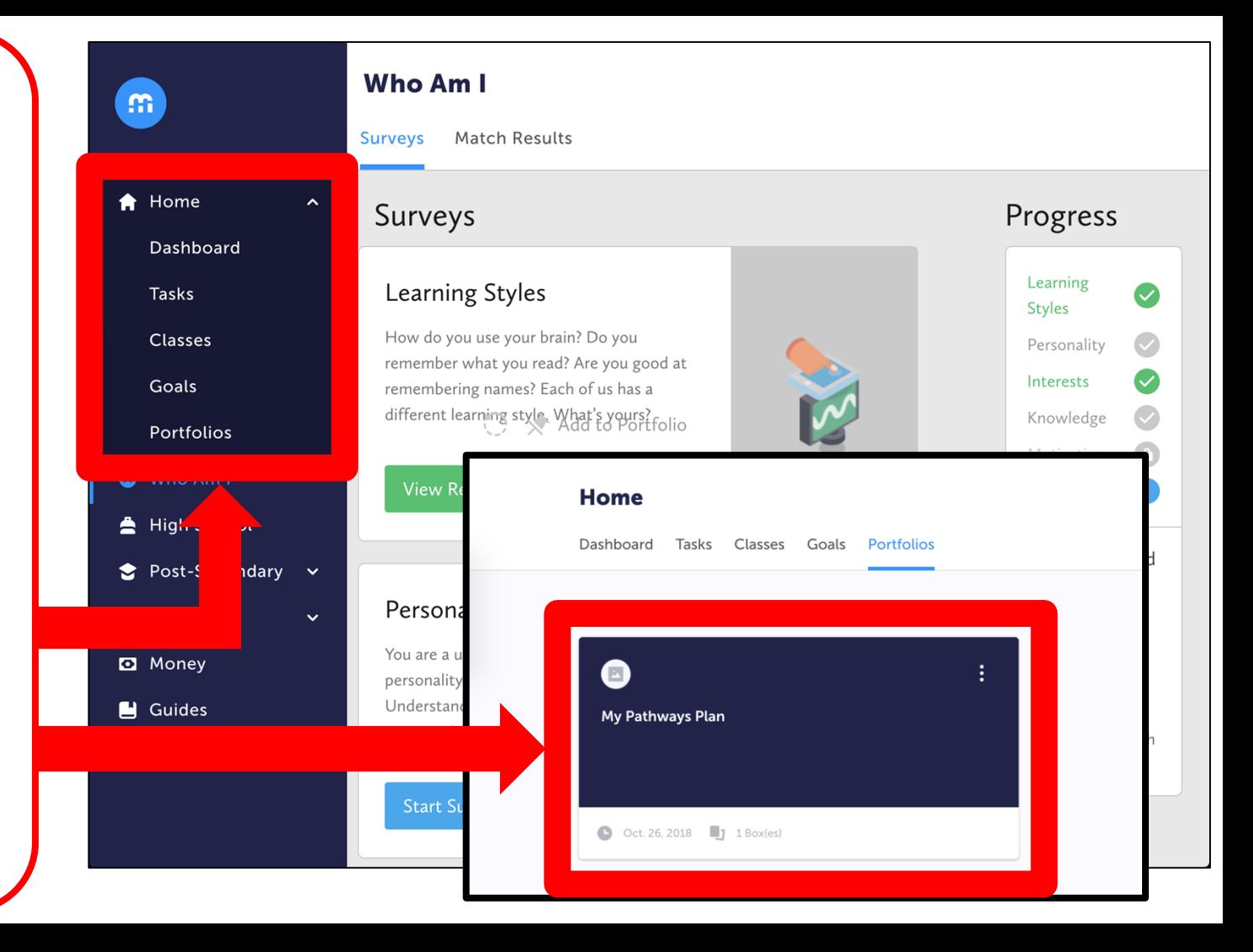

You can customize any portfolio you create by clicking "**Choose Avatar**" and "**Update Banner**".

You will be adding a reflection to "**Your learning style is…**" by clicking on the portfolio box.

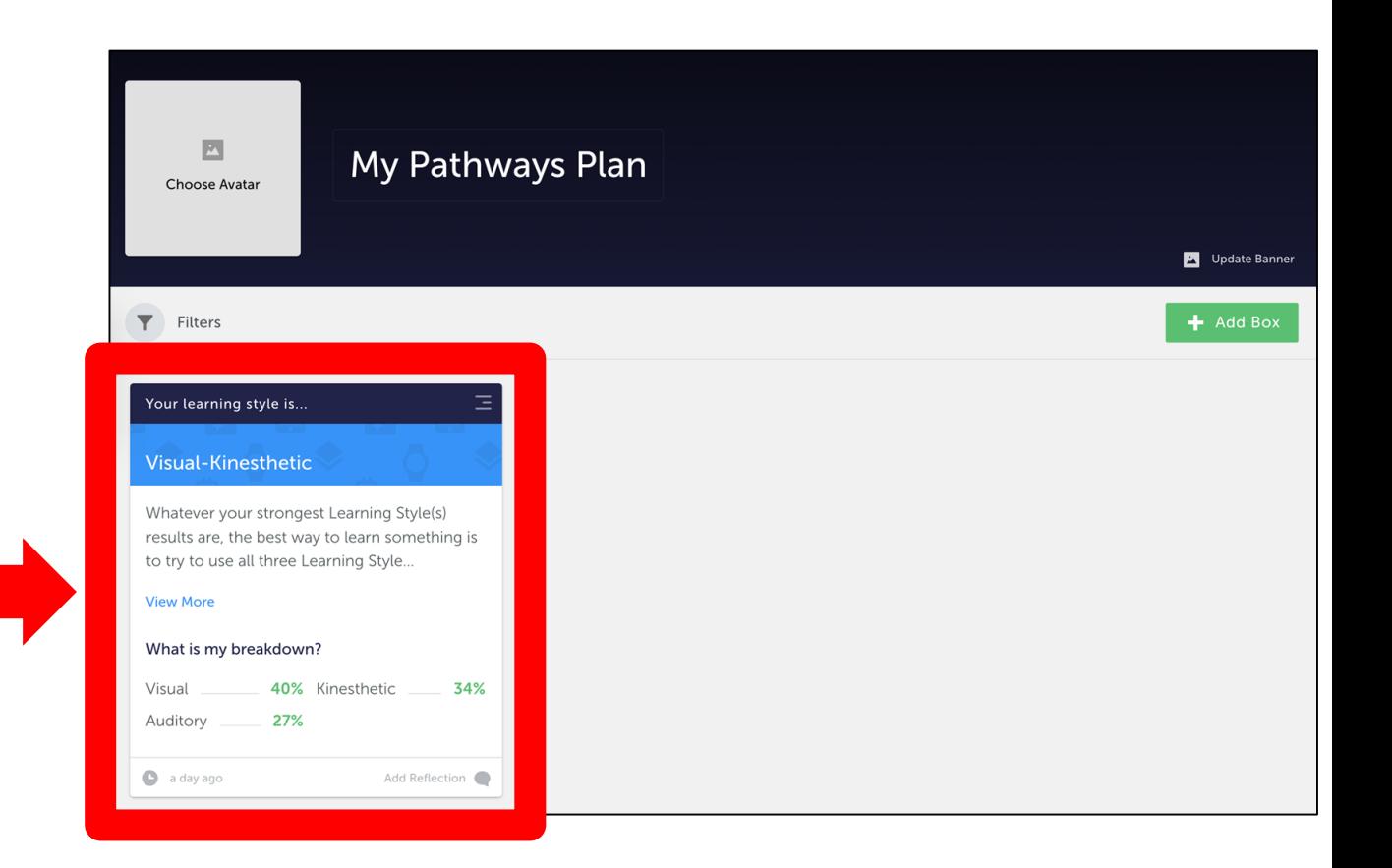

Once you have clicked on the box, you will see a summary of your learning style survey. If you want to read the whole report, click "**View More**".

Respond to these two questions and

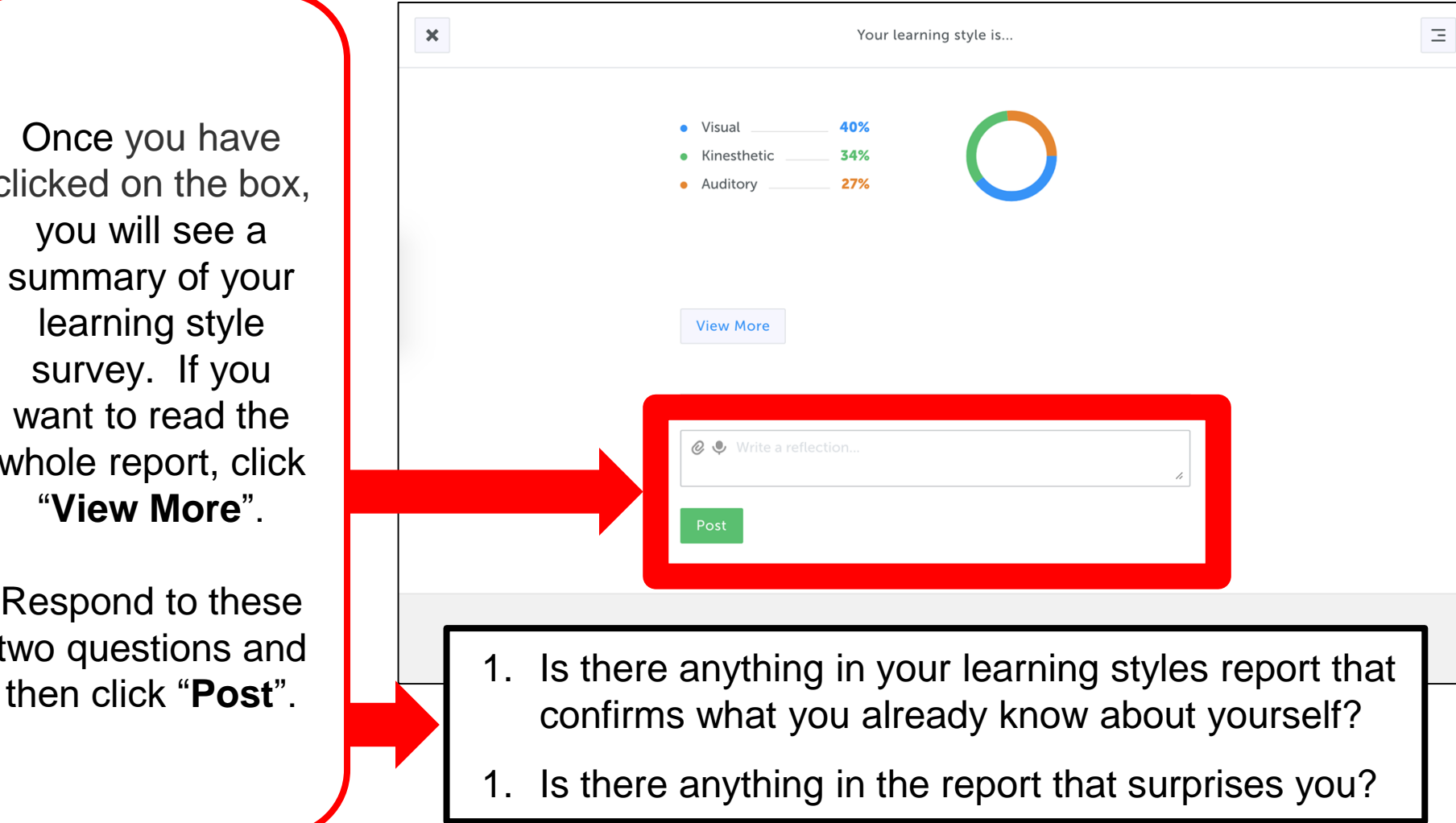

Return to the "**Who Am I**" page.

Scroll down to the "**Interests**" survey and click "**Start Survey**".

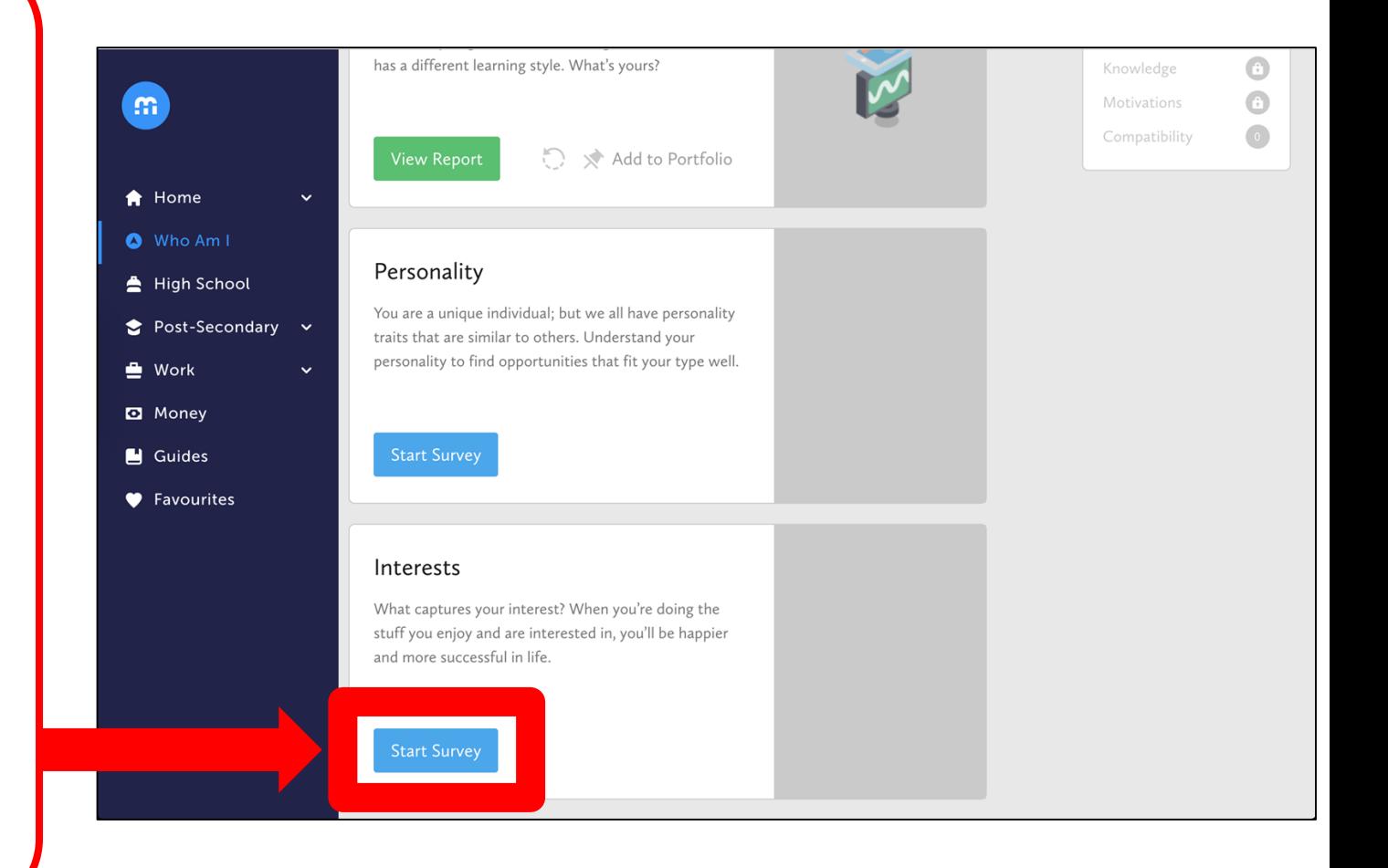

The Interests survey consists of 48 questions.

For each question prompt, you will need to select one of the options based on the statement above.

To continue, click "**Next Question**".

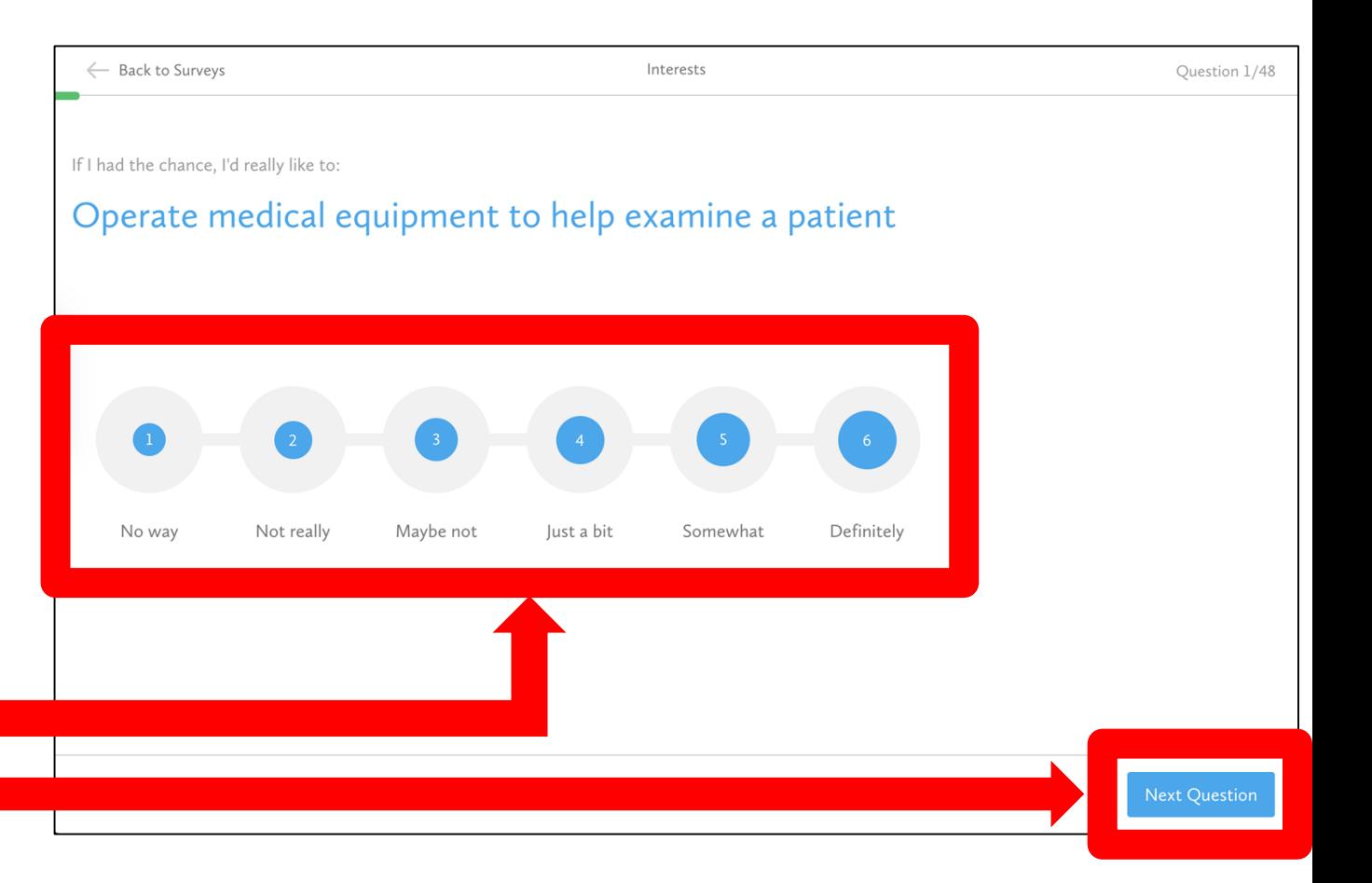

After the last question, click "**View Report**". Read about your interest type, and be sure to click "**Learn More**" under each.

Consider the following: Is there anything that confirms what you already know about yourself? Is there anything that surprises you?

## Your interest type is The Artisan (CA) Your two Primary Interest traits are Conventional Artistic Overview Learn about your interest type

#### The Artisan

The Artisan pays incredible attention to detail and they value accuracy and tradition. They bring artistry and creative flair to tried and true methods, processes, reports and products. They will use their own distinct approach to whatever they're working on and continue to refine that approach in an effort to achieve perfection. Artisans work independently and have a knack for organization and analysis. When nothing but the highest quality will do, look for an Artisan.

Learn More

Return to the "**Who Am I**" page, and add your Interests survey to your "**My Pathways Plan**" portfolio.

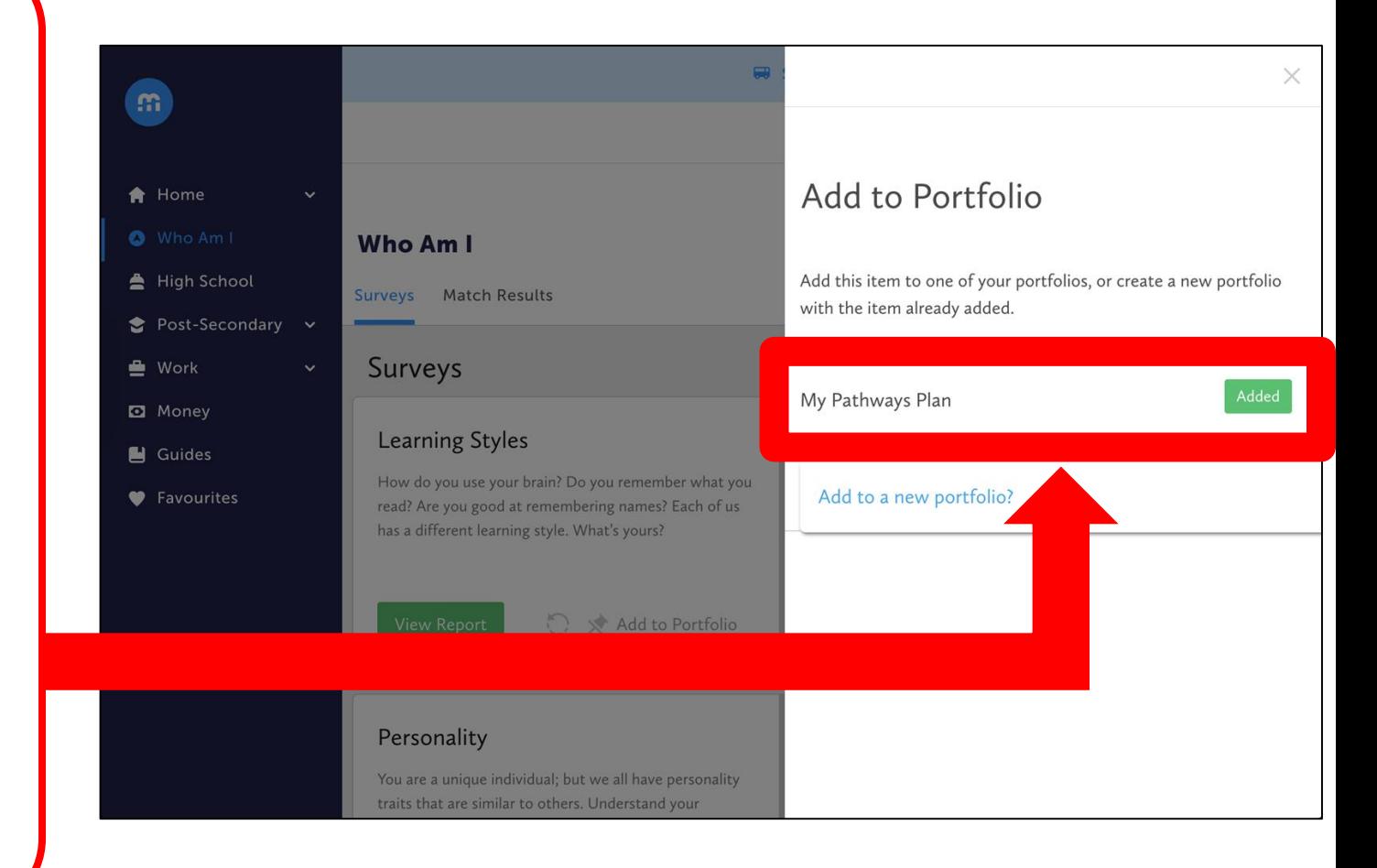

Open your "**My Pathways Plan**" portfolio and select "**Your interest type is…**"

Add a reflection by responding to these questions: How do these results compare with the things you like to learn about in school? How might these results influence your Pathways choices?

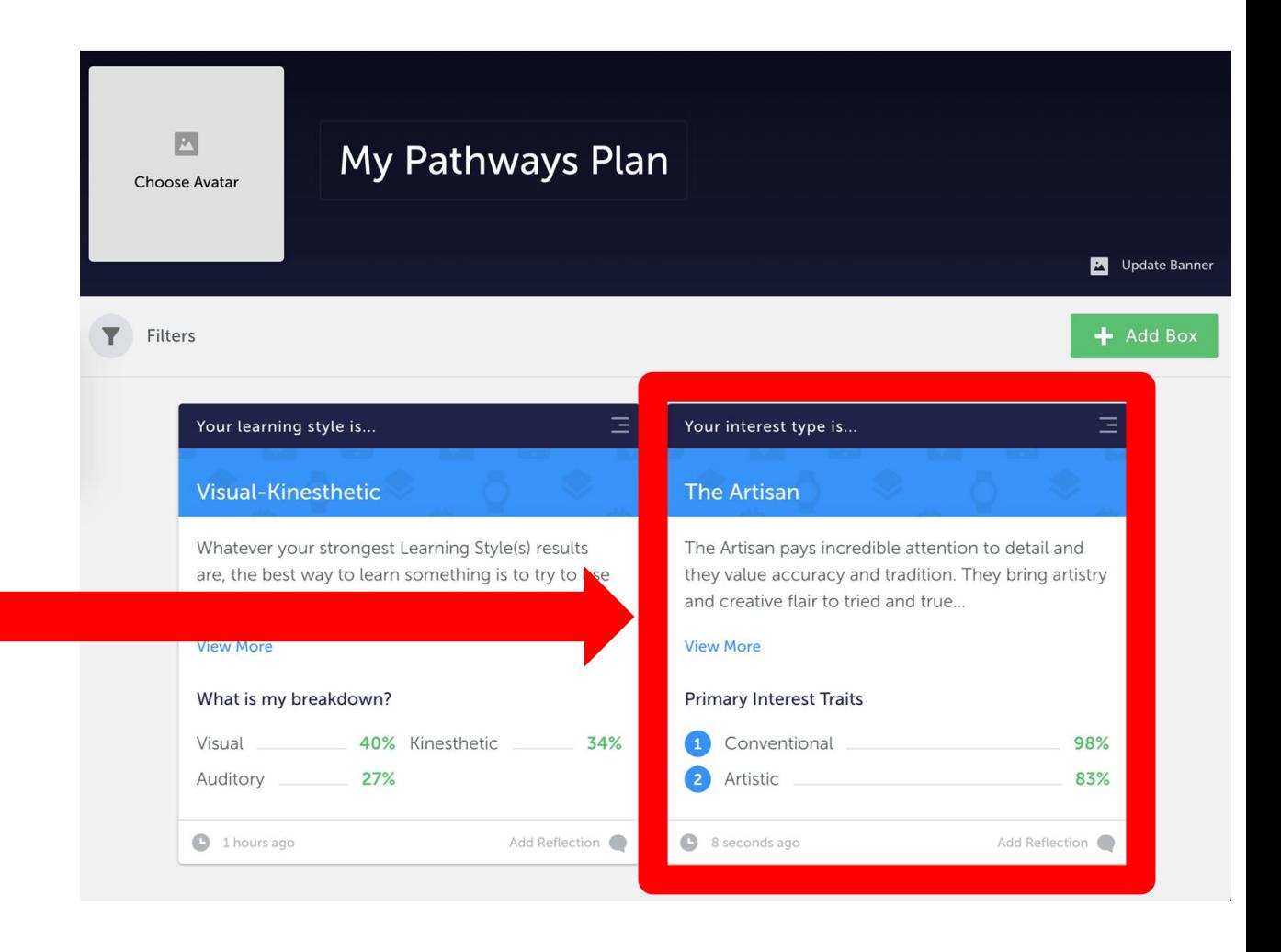

By completing these two surveys, you will have unlocked "**Occupation Matches**", which will suggest a list of possible careers to explore based on your responses.

Click on **Occupation** Matches to see your suggestions.

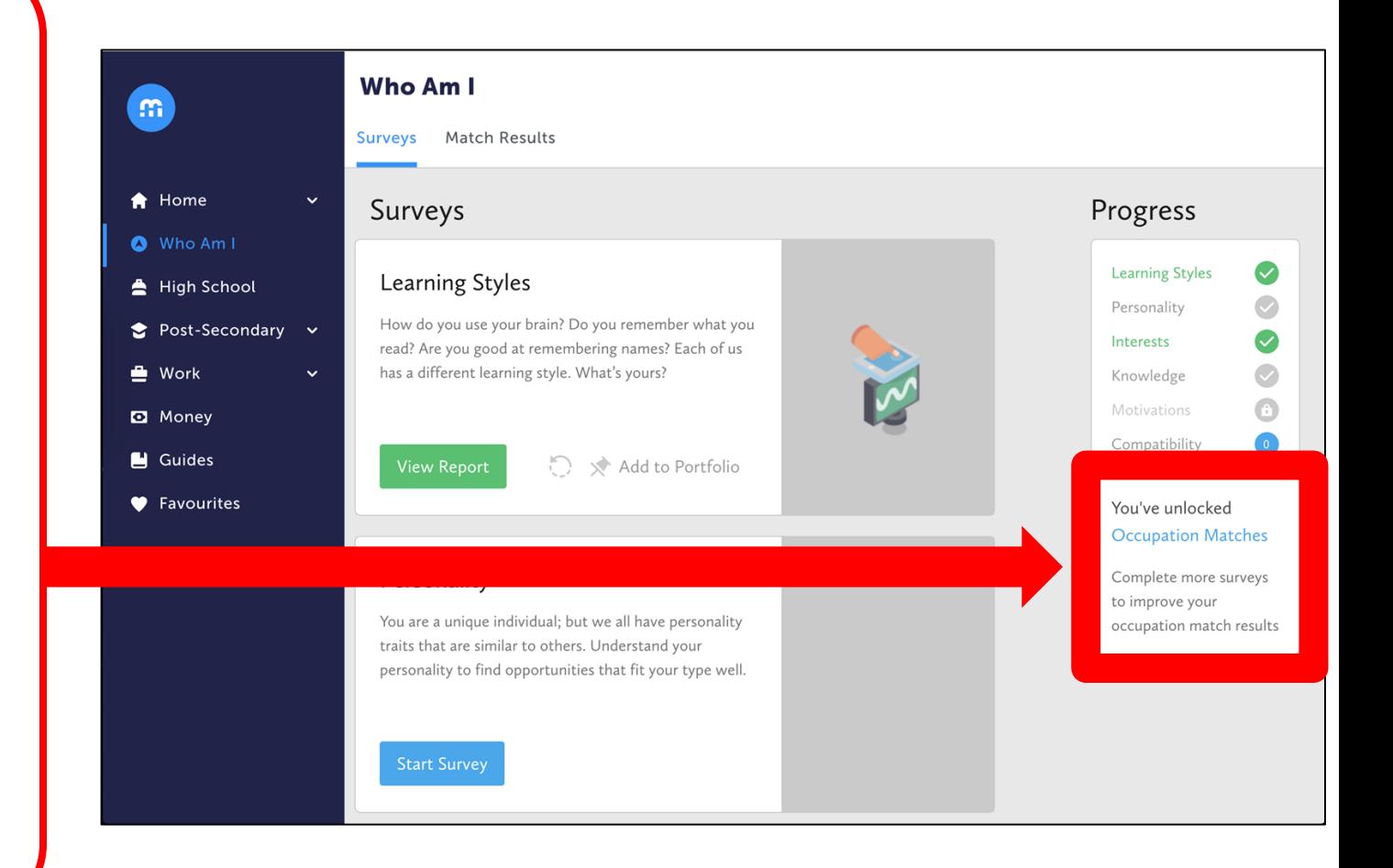

Read through the list of suggested careers. Clicking on a career will open more information.

Be sure to read through at least three different careers.

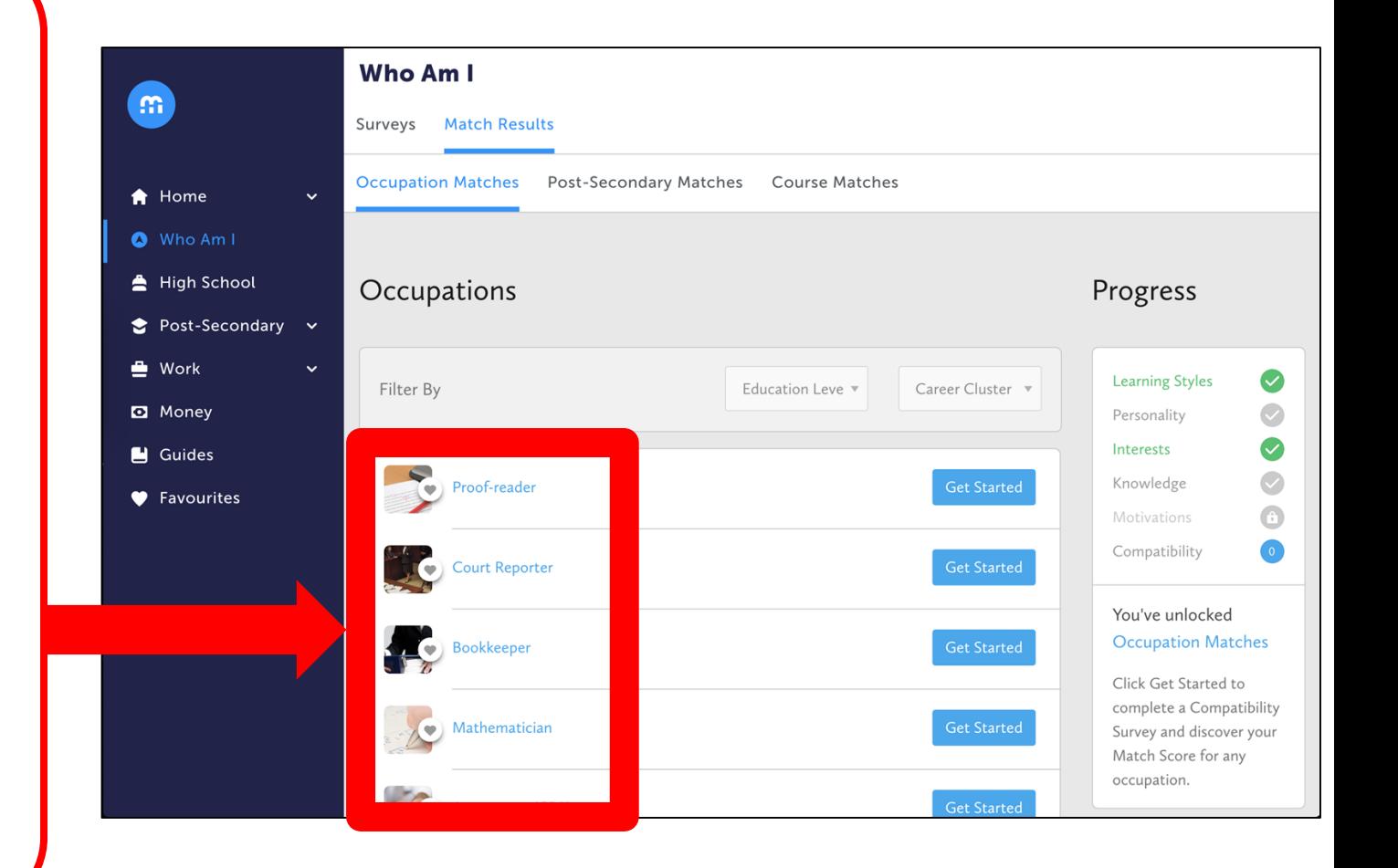

As you explore the different suggestions, click through all of the "**Overview**", "**Outlook**", and "**Requirements**" subpages.

Clicking on "**Do I Match?**" will show you how the career connects to surveys you completed.

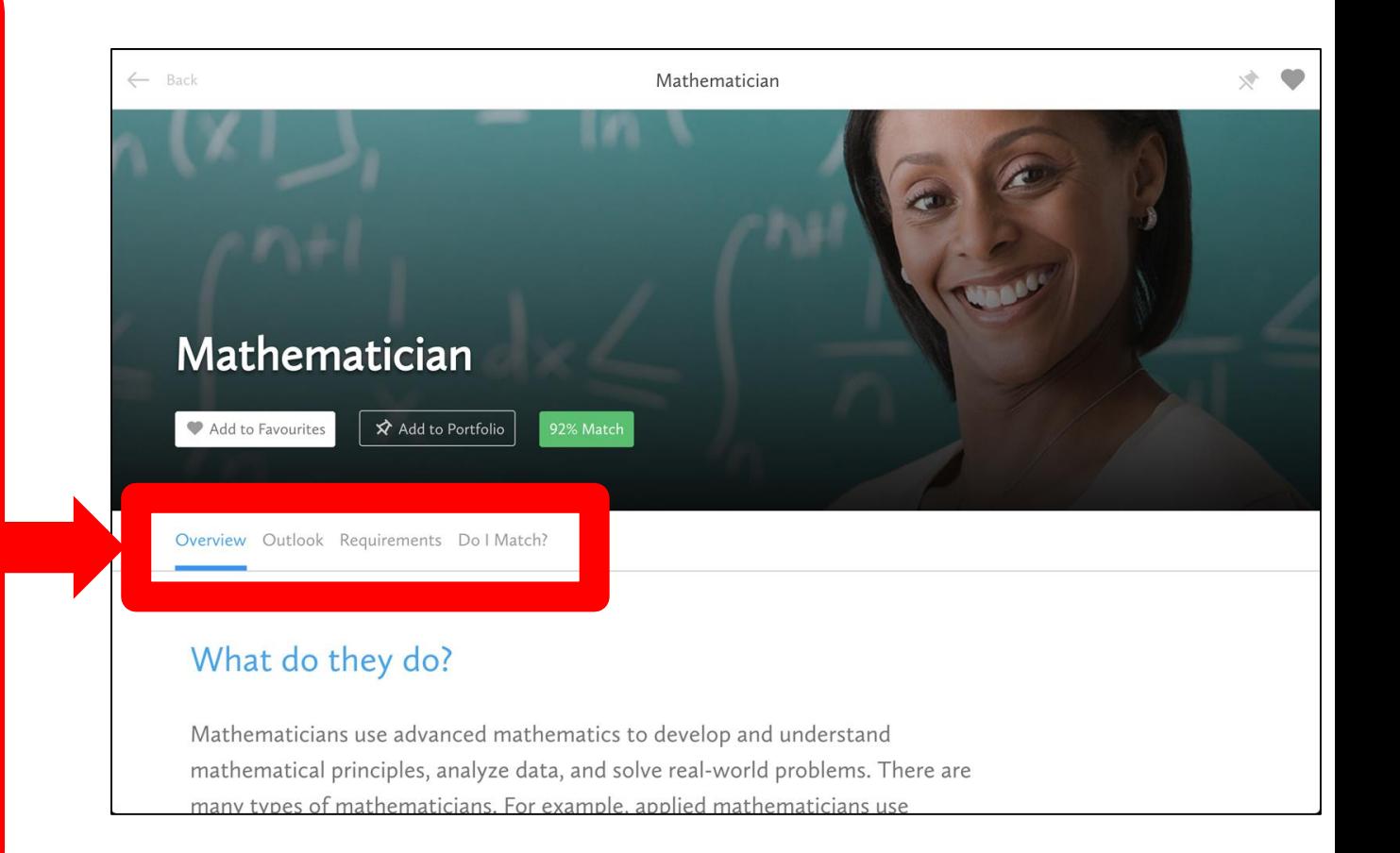

Though you can complete other surveys to refine your math results, for now you will complete the "**Compatibility Survey**" by clicking "**Start Survey**".

Each survey consists of 10 questions that are specific to this career.

Overview Outlook Requirements Do I Match?

#### Is it a match for me?

Hey! Did you know that if you complete the Knowledge Survey we can let you know if this occupation matches your top subject areas?

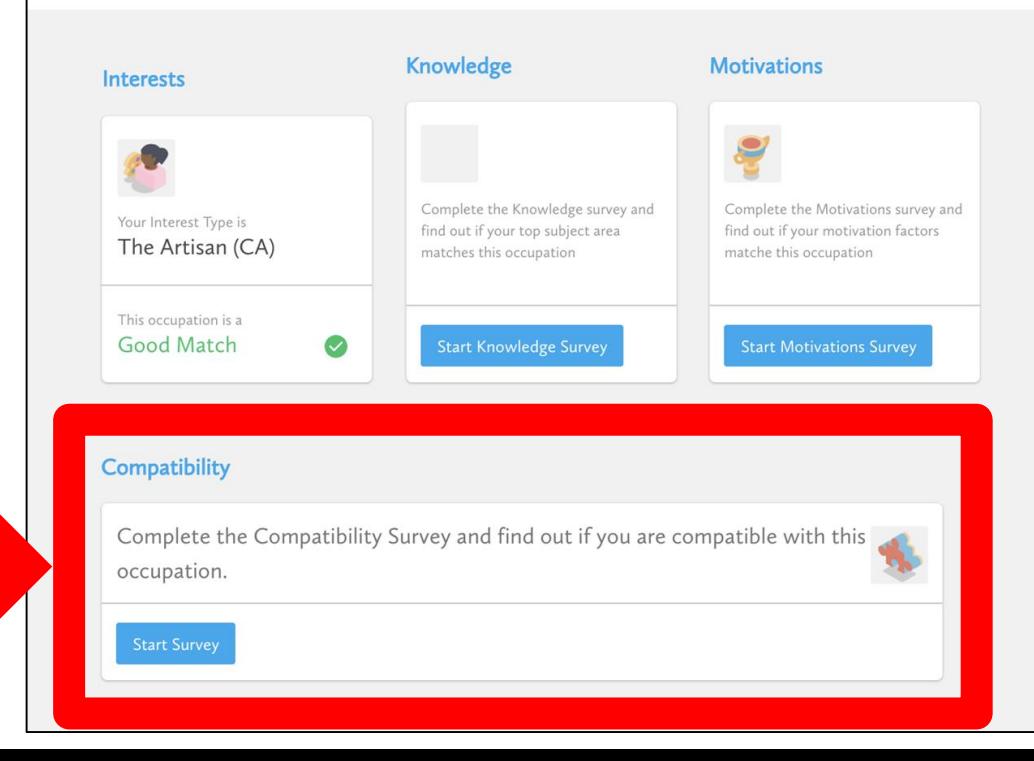

From all of the careers you have explored, add the one you found most interesting to your "**My Pathways Plan**" portfolio.

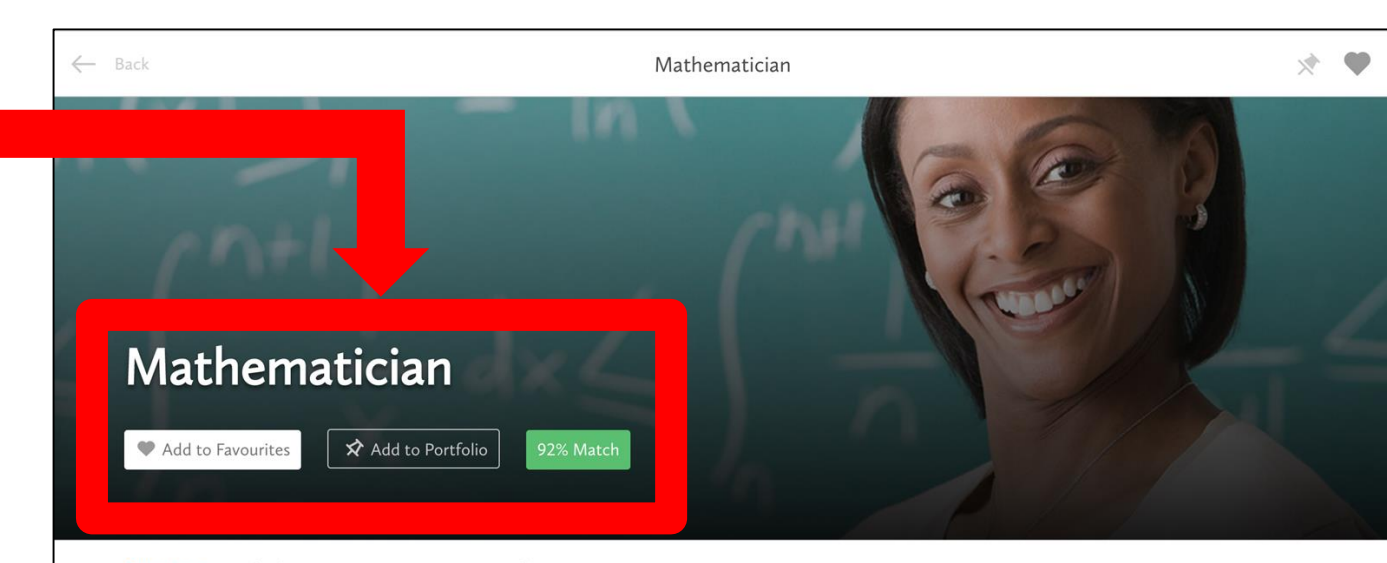

Overview Outlook Requirements DolMatch?

#### What do they do?

Mathematicians use advanced mathematics to develop and understand mathematical principles, analyze data, and solve real-world problems. There are many types of mathematicians. For example, applied mathematicians use

Open your "**My Pathways Plan**" portfolio and select "**Favourite Occupation**".

Add a reflection by responding to these questions: Why did you add this career to your portfolio? Had you considered this career as a possibility before?

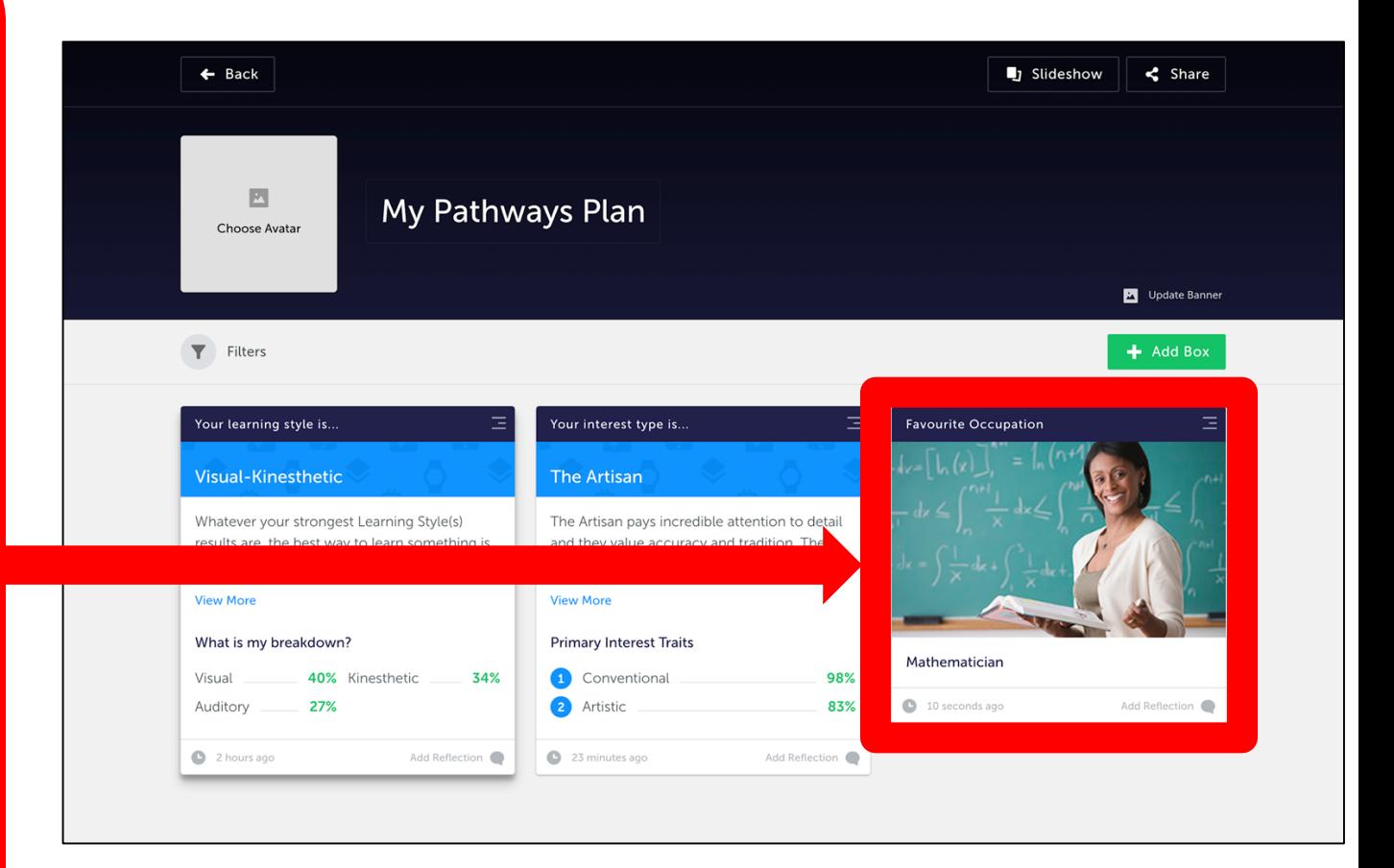

Open the Navigation Menu, expand the Home list, and click "**Goals**".

You will be adding two goals to this section.

Click "**Add Goal**" to start.

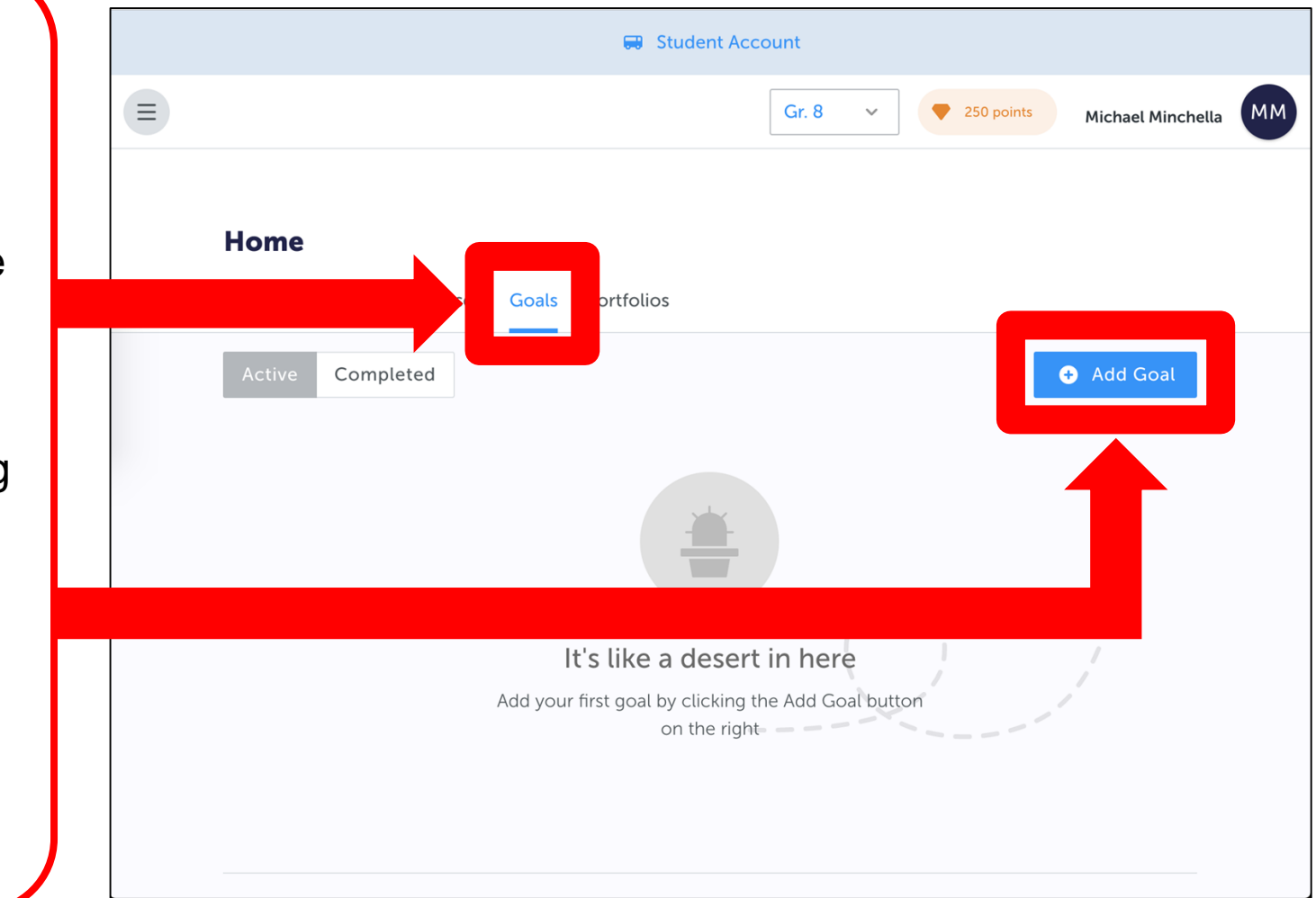

First, create a "**Personal**" goal by selecting it from this list. Write your goal in the space provided.

Click "**Need Ideas?**" for some examples to help get started.

Set a timeline for achieving this goal, then click "**Add Goal**".

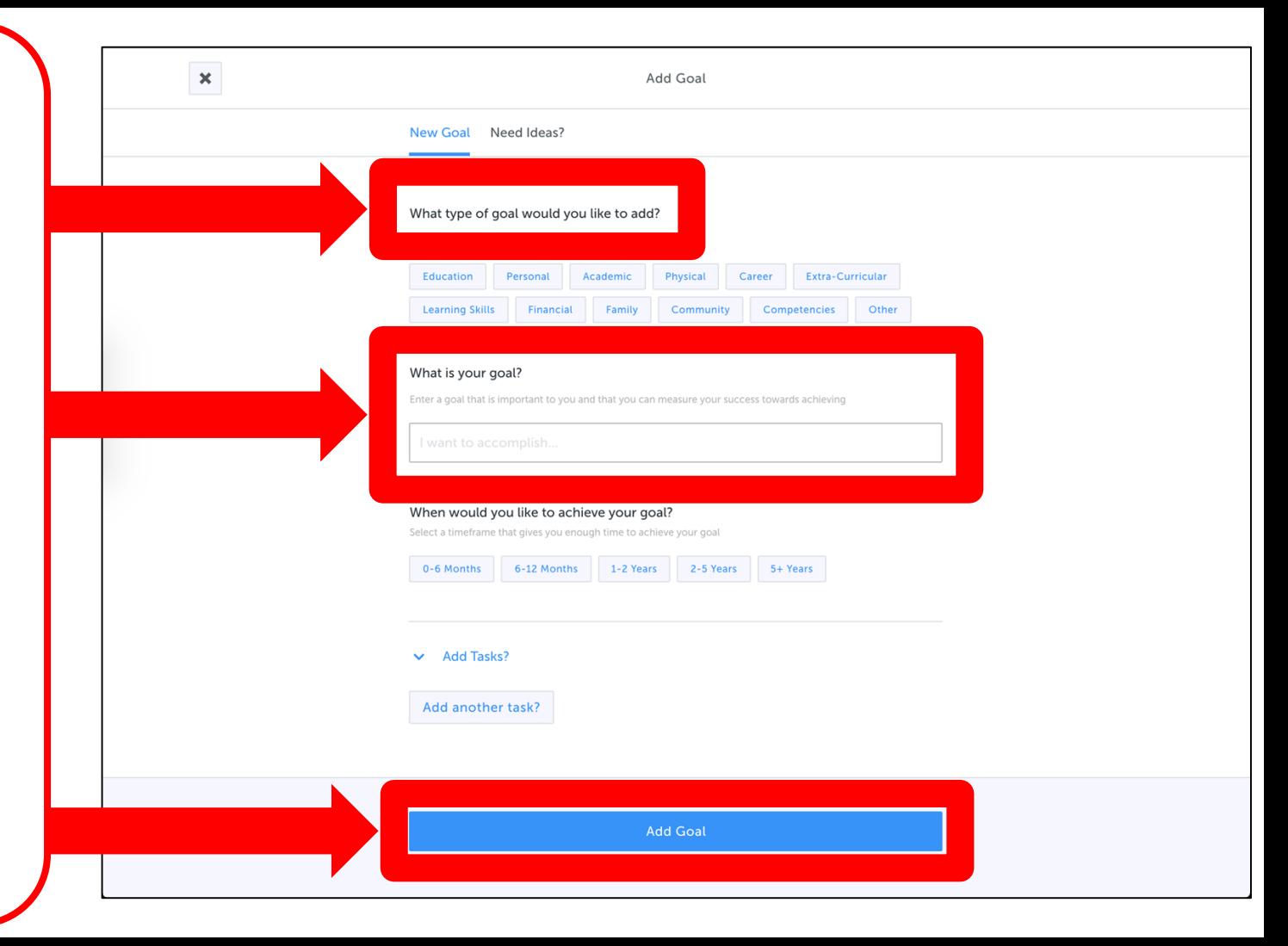

You can add tasks to help work towards achieving your goals by clicking the button. You can edit or mark your goal as complete by clicking on the three-dot button.

To finish, repeat the steps to establish an "**Academic**" goal.

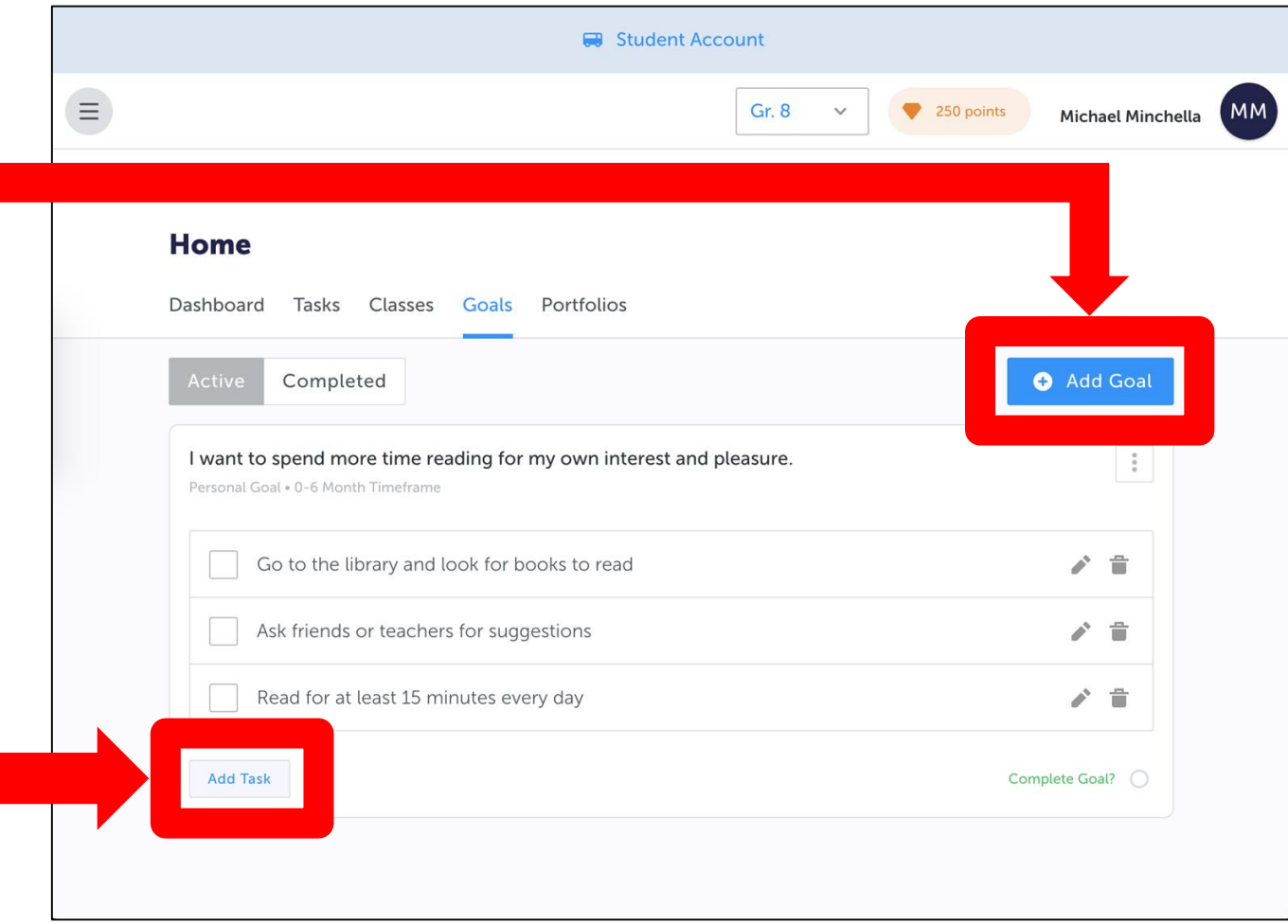